ne intelligent choice.

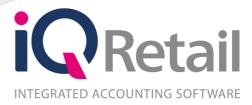

# **BILLS OF QUANTITY**

# **PREFACE**

This is the Bills of Quantity reference guide for IQ Business & IQ Enterprise software systems.

The document will aid in understanding and configuration of the Bills of Quantity for it to function correctly.

Although every effort has been made to keep this Bills of Quantity document up to date, some of the screen examples may not be 100% the same as the ones reflected in previous versions of IQ Enterprise & IQ Business. This is due to the continuous development and improvement of IQ Enterprise & IQ Business.

Unfortunately, there will be a discrepancy from time to time. We do apologize for the inconvenience that it may cause.

Should you feel that the Bills of Quantity document is inadequate or requires further explanation or more and better examples, please feel free to email us.

We would love to have some feedback to improve the Bills of Quantity document in some way or another.

Regards,

IQ Retail (PTY) LTD

# **CONTENTS**

| WHAT IS A BILL OF QUANTITY                       | 4  |
|--------------------------------------------------|----|
| STEPS TO ADD A BILL OF QUANTITY                  | 4  |
| Stock Maintenance                                | 4  |
| Bills of Quantity                                | 4  |
| BILLS OF QUANTITY MAINTENANCE SCREEN INFORMATION | 6  |
| Adding a Bill of Quantity                        | 8  |
| Allow Auto Manufacturing In Invoicing            | 11 |
| External Charges                                 | 12 |
| MANUFACTURING                                    | 15 |
| WHAT IS MANUFACTURING?                           | 15 |
| Bulk Manufacturing                               | 15 |
| STEPS TO MANUFACTURE                             | 15 |
| Manufacture Screen Information                   | 15 |
| DISASSEMBLING                                    |    |
| WHAT IS DISASSEMBLING?                           | 18 |
| STEPS TO DISASSEMBLE                             | 18 |
| Disassemble Screen Information                   | 18 |
| BILL ORDERING                                    | 21 |

# WHAT IS A BILL OF QUANTITY

A Bill of Quantity (BOQ) also known as Bill of Materials (BOM) lists all items that go into a finished good or subassembly. The Bill of Quantity can simply list only the materials and quantities being used to manufacture a finished good or product. Furthermore, it can be structured in a manner indicating all the steps of assembly.

This can let the Bill of Quantity look like a tree, with the finished good or product as a root. Items in an assembly can be parts whose amounts would be counted as natural numbers of pieces or if its simple materials being used, measurements of mass, length or volume. Bill of Quantities is used as documents supporting the assembly process.

Bill of Quantities will help you with the cost price of all the components together (the manufactured item) and with deducting the correct quantities off the stock list. In other words, when you manufacture an item, the Bills of Quantities will deduct all the components with their costs and quantities from the stock list.

The system also provides for layered Bill Manufacturing, where a Bulk Bill of Quantity Item's components first needs to be manufactured themselves, before they can be used to manufacture the main item.

**NOTE**: When manufacturing food products, i.e. pizzas, the sizes of the tomatoes are different and some people will cut thicker slices than other. You will then work with average quantities of a component. And make stock adjustments at the end of the period.

# STEPS TO ADD A BILL OF QUANTITY

#### STOCK MAINTENANCE

Create stock item codes for each of the component items in Stock Maintenance.

**NOTE**: Each component item must have a cost price added. Only if the component items are going to be sold as individual items do they need selling prices.

Create the Bills of Quantity Item (item to be manufactured) in Stock Maintenance.

**NOTE**: The Bills of Quantity item must have a selling price. There will not be a cost price for this item, as the cost of the component items will make up the cost price of this item.

#### **BILLS OF QUANTITY**

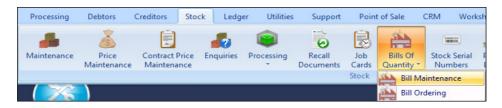

From the IQ Main menu  $\rightarrow$  Stock  $\rightarrow$  Bills of Quantities  $\rightarrow$  Bill Maintenance.

NOTE: All Bills of Quantities that are created, will be listed in the Bills of Quantities Maintenance Screen.

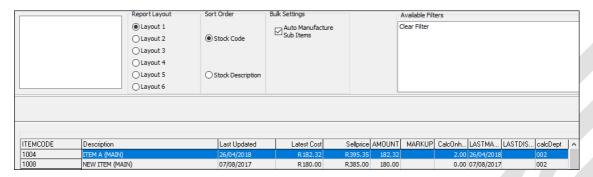

Select the Add button at the bottom of the screen.

NOTE: The screen layouts, options, grids and buttons will be explained later in this document.

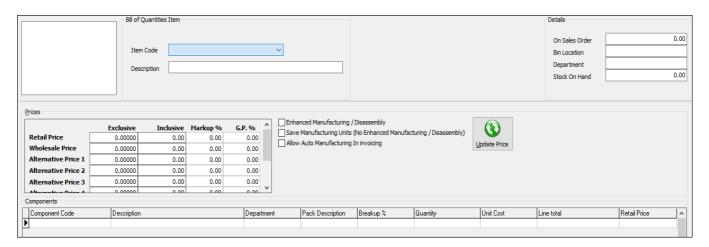

Select the Bills of Quantity Item to be manufactured. Once the item code is selected, the description of the item, the selling price and department will appear on the screen.

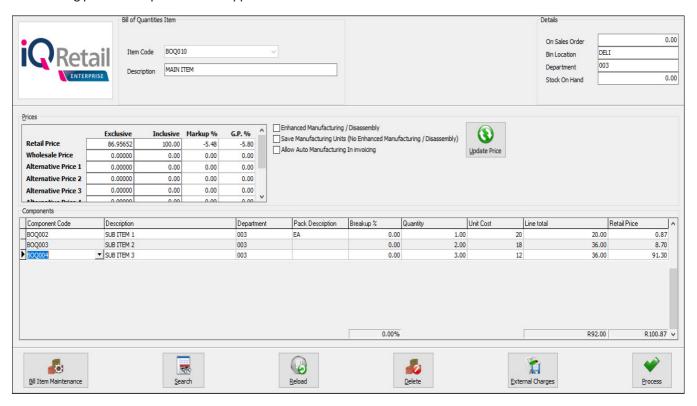

Select the component items that will make up this Bill of Quantities item and enter the quantities required during manufacturing for one item.

The total cost price of the Bill of Quantity Item will appear at the bottom of the screen.

If it is necessary, select the Update Price button to update the selling prices where required.

Select the Process button at the bottom of the screen to process the Bill of Quantity.

The system will warn you that the Breakup percentage does not add up to 100%. This breakage percentage will automatically be populated once the first item is manufactured. Select Yes to continue.

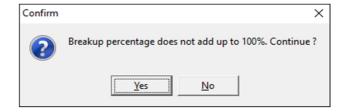

# **BILLS OF QUANTITY MAINTENANCE SCREEN INFORMATION**

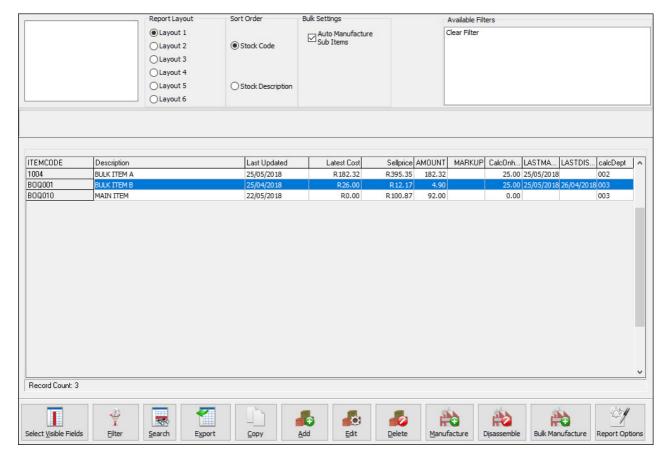

NOTE: All Bills of Quantities that are created, will be listed in the Bills of Quantities Maintenance Screen.

#### **REPORT LAYOUT**

There are six (6) report layouts available for the Bills of Quantity Maintenance list.

NOTE: Only Layout 1 has been designed.

#### **SORT ORDER**

The Bills of Quantity Maintenance information in the grid can be sorted in Stock Code order or Stock Description order.

# **BULK SETTINGS**

| AUTO MANUFACTURE SUB ITEMS | The main Bill of Quantity Item has components that are bills themselves, the system when manufacturing the main bill, will auto manufacture the sub-level bills. |
|----------------------------|----------------------------------------------------------------------------------------------------|
|                            | <b>NOTE</b> : The 'Use Auto Manufacturing In Invoicing' option in Default Settings (1) must be enabled for this setting.                                         |

# **AVAILABLE FILTERS**

All filters created and saved for specific information from the Bill Maintenance screen, are listed under available filters. Double click on the filter to activate it and double click on "Clear Filter" to show all information again.

# **GRID LAYOUT**

| ITEMCODE     | The Item Code of the main item which is manufactured.         |
|--------------|---------------------------------------------------------------|
| DESCRIPTION  | The description or name of the item which is manufactured.    |
| LAST UPDATED | The last date the selected bill of quantity has been updated. |
| LATEST COST  | The latest cost of the manufactured item.                     |
| SELLPRICE    | The selling price of the manufactured item.                   |
| AMOUNT       | The Average Cost Price of the item, exclusive of VAT.         |
| MARKUP       | The percentage markup on the cost of the manufactured item.   |
| CALCONHAND   | The on hand quantity of the manufactured item.                |
| LASTMANDATE  | The last date the item was manufactured.                      |
| LASTDISSDATE | The last date the item was disassembled.                      |
| CALCDEPT     | The cost department for the stock items.                      |

|                       | Ţ                                                                                                    |
|-----------------------|----------------------------------------------------------------------------------------------------|
| SELECT VISIBLE FIELDS | The Select Visible Fields button enables the user to change the visible information on the screen. This option allows you to select specific additional fields to display on the current Bill of Quantity screen.                                                |
| FILTER                | The Filter button allows the user to filter for specific information on this screen. <b>NOTE</b> : The filter options are case-sensitive, meaning that if the description was captured as capital letters, the filter option must be entered as capital letters. |
| SEARCH                | The Search button allows the user to search for specific information on the grid.                                                                                                    |
| EXPORT                | The Export button allows the user to export a Bills of Quantity items in the following formats: .CSV (comma separated), TXT, HTML, XML and XLS (Excel).                                                                                                    |
| СОРУ                  | Select the Copy button to duplicate a bill. This will ask for a different stock item code to be assigned to the new bill; however, the details of the bill and the details of its components will be the same.                                                   |
| ADD                   | Select the Add button to create a new Bill of Quantity for manufacturing.                                                                                                    |
| EDIT                  | Select the Edit button to edit an existing Bill of Quantity.                                                                                                    |
| DELETE                | Select the Delete button to delete the selected Bill of Quantity.                                                                                                    |
|                       | <b>NOTE</b> : Only bills with zero on hand and no outstanding transactions like purchase orders may be deleted.                                                                                                    |
| MANUFACTURE           | Select the Manufacture button to manufacture the new or existing bill.                                                                                                    |
| DISASSEMBLE           | Select the Disassemble button to disassemble any of the existing bills.                                                                                                    |
| BULK MANUFACTURE      | If the on hand quantity has gone into a negative because you continued selling without updating the system, the bulk manufacturing button will make the on hand quantity zero and subtract the subsequent quantities from the ingredient items.                  |

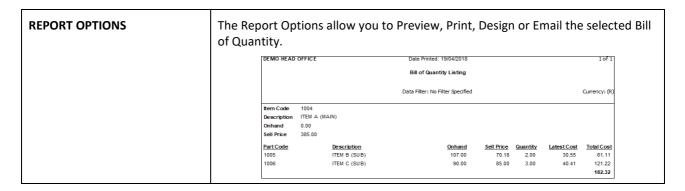

# **ADDING A BILL OF QUANTITY**

From the IQ main menu  $\rightarrow$  Stock  $\rightarrow$  Bills of Quantity  $\rightarrow$  Bill Maintenance  $\rightarrow$  Add.

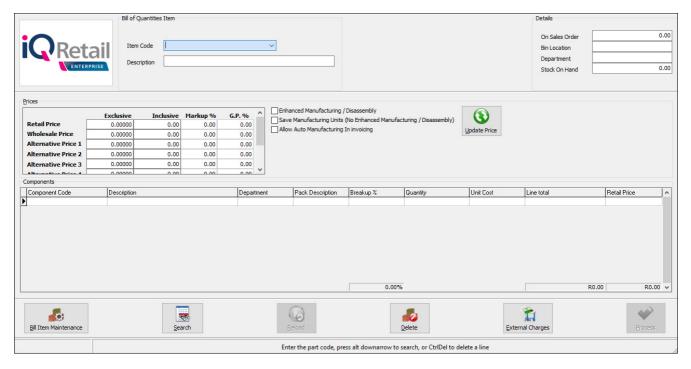

# **BILL OF QUANTITIES ITEM**

| ITEM CODE   | The item code of the product to be manufactured.                                                                                                    |
|-------------|----------------------------------------------------------------------------------------------------|
|             | <b>NOTE</b> : The select the main item that will be manufactured, select the drop-down menu, which will open the stock search option where you can select the relevant stock item for manufacturing. |
| DESCRIPTION | The description of the product to be manufactured.                                                                                                    |

#### **DETAILS**

| ON SALES ORDER | The On Sales Order field displays a value if the item that must be manufactured is currently listed on a sales order within the system. |
|----------------|----------------------------------------------------------------------------------------------------|
| BIN LOCATION   | The Bin Location field displays the bin location of the main item that will be manufactured.                                            |
| DEPARTMENT     | The Department field will display the department that the manufactured item belongs to.                                                 |

| STOCK ON HAND | The Stock On Hand field allows you to see what stock is currently on hand of the item that will be manufactured. |
|---------------|----------------------------------------------------------------------------------------------------|
|               |                                                                                                    |

# **PRICES**

| PRICES    | The Prices option enables you to enter the exclusive or inclusive selling price of the manufactured item. |
|-----------|----------------------------------------------------------------------------------------------------|
| EXCLUSIVE | The exclusive price allows you to enter the VAT exclusive selling price of the manufactured item.         |
| INCLUSIVE | The inclusive price allows you to enter the VAT inclusive selling prices of the manufactured item.        |
| MARKUP %  | The Markup % allows you to enter a specific markup percentage on cost, for the manufactured item.         |
| GP%       | The GP% allows you to enter a specific gross profit percentage for the manufactured item.                 |

# **EXTRA FEATURES FOR BILL OF QUANTITY**

| ENHANCED MANUFACTURING / DISASSEMBLY  | Normal manufacturing takes the item quantity specified and times it with the manufacture quantity when you manufacture the item.                                               |
|---------------------------------------|----------------------------------------------------------------------------------------------------|
|                                       | <b>EXAMPLE</b> : To create Item A: requires Quantity 1 for the stock item B and quantity 1 for stock item C. Quantity to manufacture is 5.                                     |
|                                       | • Item B: 5 x 1 = 5 units                                                                                                    |
|                                       | • Item C: 5 x 1 = 5 units                                                                                                    |
|                                       | 5 units of each will be used to manufacture item A.                                                                                                    |
|                                       | Enhanced Manufacturing takes the one item to manufacture all 5 items. This does not take the one item and times it with the manufacturing quantity to create the item.         |
| SAVE MANUFACTURING UNITS (NO ENHANCED | The Save Manufacturing Units option allows you to save the quantities of the units needed to manufacture the Bill of Quantity item.                                            |
| MANUFACTURING /<br>DISASSEMBLY)       | Changes can be made to the unit quantities and by selecting the Reload button, the original unit quantities can be loaded again.                                               |
| ALLOW AUTO MANUFACTURING IN INVOICING | Auto Manufacturing will allow IQ to automatically manufacture a Bill of Quantity item while processing an Invoice, providing the Bill of Quantity has a zero on hand quantity. |
|                                       | See page 11 for more information.                                                                                                    |
| UPDATE PRICE                          | This button allows you to update selected selling prices of the Bill of Quantity item.                                                                                         |

# **COMPONENTS**

| COMPONENT CODE | The component code is where the component item code is selected to manufacture the main item. The items that make up the manufactured item. Select the various components from the stock search screen, which appears when the button is selected. |
|----------------|----------------------------------------------------------------------------------------------------|
| DESCRIPTION    | The Description fields shows the description of the component item.                                                                                                    |

| DEPARTMENT       | The Department fields shows the department that the component item belongs to.                                                                                                    |
|------------------|----------------------------------------------------------------------------------------------------|
| PACK DESCRIPTION | The pack description shows the description of the pack of the component, as it is setup under Stock Maintenance.                                                                                                    |
| BREAKUP %        | The Breakup percentage is the percentage that each item component contributes to the manufactured product. The item component percentages should therefore add up to 100%.                                                                                                    |
|                  | As this has no cost implications, it can be used more as a reference for the disassembly or editing of the product as to what percentage each component contributed to the whole.                                                                                                    |
|                  | The Breakup % is not necessary when manufacturing. It is automatically entered by the system when the item is manufactured. However, in the case of where the item is bought and then disassembled, the breakup % can be entered manually, to determine the replacement component's cost. |
| QUANTITY         | The quantity field displays the number of units of the component item required to manufacture the main item.                                                                                                    |
| UNIT COST        | The unit cost is the cost price of the component item. The unit cost of the component item will be used to calculate the newly manufactured item's cost.                                                                                                    |
| LINE TOTAL       | The Line total reflects the total cost of manufacturing the item, per component.                                                                                                    |
| RETAIL PRICE     | The Retail Price reflects the Total Retail Price (selling price) of the manufactured item, per component.                                                                                                    |

| BILL ITEM MAINTENANCE | The Bill Item Maintenance button allows you to edit the main item (manufactured item) in stock maintenance.                                                                                                    |
|-----------------------|----------------------------------------------------------------------------------------------------|
| SEARCH                | The search button allows you to search for any information within the Bill of Quantity maintenance screen and for any available field.                                                                                                    |
| RELOAD                | The Reload button allows you to reload the original bill. This means that if a mistake was made while editing the information, the original ball can be reloaded by selecting this option.                                                                                                    |
| DELETE                | The Delete button allows you to delete a component line within the bill. This means that if the wrong component item was selected, the delete option can be used to delete the incorrect item line.                                                                                                    |
| EXTERNAL CHARGES      | The External Charges button allows you to set up additional charges (related but external to that of the Bill Item being manufactured). A Typical application of such feature would be to support outsourced work / labour performed by a creditor, during the manufacturing of the item.  See page 12 for more information. |
| PROCESS               | The Process button allows you to accept the newly created bill, ready for manufacturing.                                                                                                    |

# **ALLOW AUTO MANUFACTURING IN INVOICING**

Auto Manufacturing allows IQ to automatically manufacture a Bill of Quantity item while processing an invoice, providing the Bill of Quantity item has a zero on hand quantity. In other words, the Bill of Quantity items will after the sale still have an on hand quantity of zero (the sale will reflect on the items transaction list), but the component items that were used within the Bill of Quantity will decrease with the specified amounts.

Tick the box to enable this option if you want IQ to manufacture stock on the fly, when you attempt to sell stock into negative. This option only applies to the Invoicing module.

**Example**: If you make and sell burgers, it would be much easier to create the Bill of Quantity item (burger) every time we process an invoice and sell the burger, than pre-manufacturing the burger before the time.

**NOTE**: For the Auto Manufacture Sub Items option, the system will start with the main item and see the quantity of the sub items required to manufacture the item. If there are not enough stock of the sub item available, it will first manufacture the sub item until there is enough stock to manufacture the main item and then manufacture the main item.

#### SETUP AUTO MANUFACTURING

From the IQ main menu  $\rightarrow$  Utilities  $\rightarrow$  Setup  $\rightarrow$  Company Details  $\rightarrow$  Default Settings (1)  $\rightarrow$  'Use Auto Manufacturing in Invoicing'.

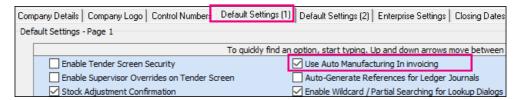

Enable this option if you would like IQ to manufacture stock on the fly when you attempt to sell stock into negative. This option only applies to the Invoicing Module.

Allow Auto Manufacturing In Invoicing in the Bill of Quantities Item Maintenance screen.

**NOTE**: This option must be enabled to Auto Manufacture Sub Items for Bulk Settings.

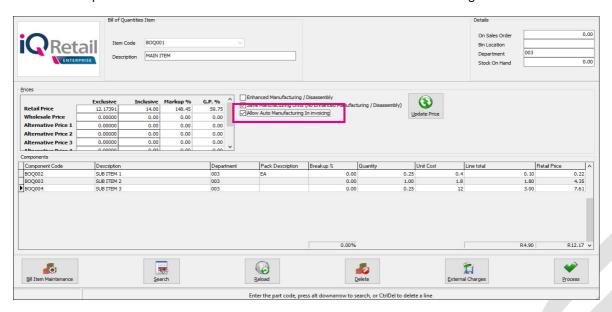

**NOTE**: You must be aware that Auto Manufacturing will only be implemented if the on hand quantity of the Bill of Quantity Item is zero.

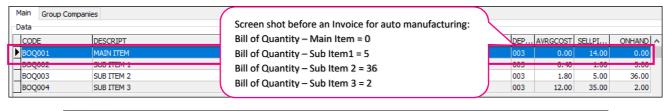

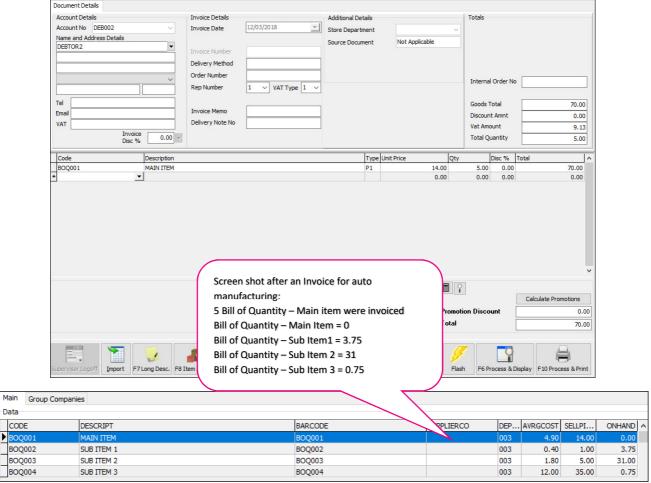

#### **EXTERNAL CHARGES**

Bill of Quantity items support an additional feature of External Charges. When creating the Bill of Quantity Item, you will notice the External Charges button at the bottom of the screen. This option allows you to set up additional charges (related but external to that of the Bill Item being manufactured). A typical application of this feature would be to support outsourced work / labour performed by a creditor, during the manufacturing of the item.

Currently, these external charges will NOT form part of the cost of the manufactured Bill Item.

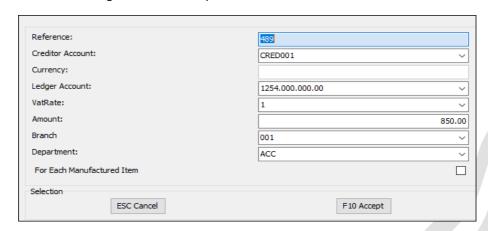

The External Charges setup screen resembles the External Charges screen from GRV documents. It supports Select Visible Fields, Export, Add, Edit and Delete options. It also allows printing / previewing a report of all the charges currently visible. The external charges that are set up here will result in a Creditors Journal being posted to the selected ledger Account and the Creditors Control Account.

#### **ADDING EXTERNAL CHARGES**

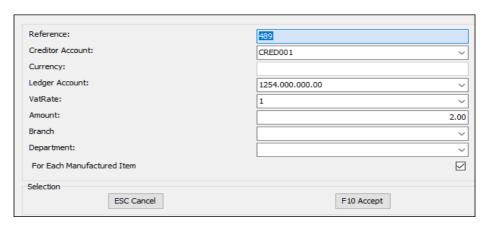

| REFERENCE                  | This is the reference of the transaction when it is posted under Ledger and Creditors.                                           |
|----------------------------|----------------------------------------------------------------------------------------------------|
| CREDITOR ACCOUNT           | Select the creditors from the drop-down menu.                                                                                    |
| CURRENCY                   | The currency of the creditor will be shown once the account has been selected.                                                   |
| LEDGER ACCOUNT             | The Ledger account for the expense incurred.                                                                                     |
| VATRATE                    | The Vat Rate of the transaction.                                                                                                 |
| AMOUNT                     | The amount for the transaction.                                                                                                  |
| BRANCH                     | The branch where this external charge must be incurred.                                                                          |
| DEPARTMENT                 | The department for this external charge.                                                                                         |
| FOR EACH MANUFACTURED ITEM | If the checkbox is ticked, the system will post the Journal details (as set up on this screen) for each item being manufactured. |
|                            | If the checkbox is NOT ticked, the system will post the entry only once for the complete batch of manufactured items.            |
| BUTTONS                    | ESC CANCEL                                                                                                    |
|                            | Escape or close this screen without saving any changes.                                                                          |
|                            | F10 ACCEPT                                                                                                    |
|                            | Save the changes made on this screen and exit.                                                                                   |

After completing the entry, it will appear in the display grid on the External Charges main module. The report on this module will allow printing of visible charges and will group them by currency.

After any external charges have been added to a Bill of Quantity, you will notice a blue text indicator \* External Charges Apply to This Bill Item displayed on the Bill Edit screen.

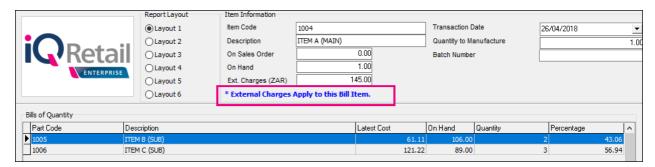

During manufacturing of the Bill Item, the manufacturing screen will indicate to you that there are External Charges that apply to this Bill. This will be updated the moment you specify a Quantity to be manufactured. It will indicate the total External Charges value in local Currency.

A typical example of a ledger entry because of the external charges is shown below. In this case, we manufactured one (1) Bill Item and had two (2) postings for the External Charges (one local and one foreign) – note the manufacturing part of the entry is not shown below.

| 1254.000.000.00 | 26/04/20 489 | MANH105 | 162 | 21.74  | 0.00   |
|-----------------|--------------|---------|-----|--------|--------|
| 3800.000.000.00 | 26/04/20 489 | MANH105 | 162 | 3.26   | 0.00   |
| 4000.000.000.00 | 26/04/20 489 | MANH105 | 162 | 0.00   | 25.00  |
| 1254.000.000.00 | 26/04/20 500 | MANH105 | 162 | 0.00   | 0.00   |
| 3800.000.000.00 | 26/04/20 500 | MANH105 | 162 | 120.00 | 0.00   |
| 4000.000.000.00 | 26/04/20 500 | MANH105 | 162 | 0.00   | 120.00 |

# **MANUFACTURING**

# WHAT IS MANUFACTURING?

Manufacturing is goods or articles that are made from raw materials by hand or by machinery, the process of making goods and articles by hand or machinery, especially on a large scale and with division of labour.

**Example**: If an item is going to be made using different parts, this would mean that a product is going to be manufactured. In other words, if an engine is going to be the result, then you would need the engine as the main item to be manufactured and all the parts or component items like (pistons, crankshaft, oil filter, diesel filter, air filter, camshaft, gaskets, timing belt etc.) to be added as the component items at the time of manufacturing.

NOTE: Stock can only be manufactured if the components have available stock on hand quantities.

#### **BULK MANUFACTURING**

The system now provides for layered Bill manufacturing. If the main Bill of Quantity Item has components that are bills themselves, the system when manufacturing the main bill, will auto manufacture the sub-level bills. The checkbox on the Bill of Quantity Maintenance screen must be ticked to enable to manufacture sub levels when needed.

#### STEPS TO MANUFACTURE

From the IQ main menu  $\rightarrow$  Stock – Bills of Quantity  $\rightarrow$  Bill Maintenance  $\rightarrow$  Select the Item to Manufacture  $\rightarrow$  Manufacture button at the bottom of the screen.

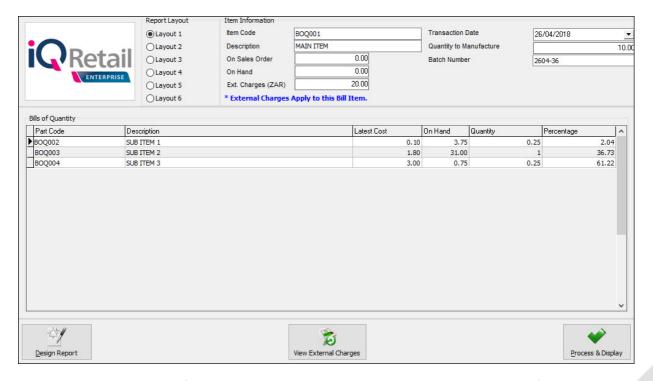

Capture the quantity to be manufactured and select the process & Display button at the bottom of the screen.

#### MANUFACTURE SCREEN INFORMATION

#### REPORT LAYOUT

The Report layout allows you to print the manufactured items on six different layouts at the point of manufacturing.

# **ITEM INFORMATION**

The item information displays information regarding the item that will be manufactured.

| ITEM CODE               | The Item code is the code of the item that will be manufactured once the process & display option has been selected.                                                                                                    |
|-------------------------|----------------------------------------------------------------------------------------------------|
| DESCRIPTION             | The description of the item that will be manufactured.                                                                                                    |
| ON SALES ORDER          | This field displays information regarding Sales Orders. In other words, if this item has been placed on a Sales Order, the system will display the quantity of the item currently on Sales Orders.                                                                             |
| ON HAND                 | The current on hand of the item to be manufactured, before the manufacturing is processed.                                                                                                    |
| EXT CHARGES (ZAR)       | The External Charge amount displays if external charges were included when creating the bill of quantity item.                                                                                                    |
| TRANSACTION DATE        | The date of the manufacturing process. Meaning this is the date that will be posted when manufacturing.                                                                                                    |
| QUANTITY TO MANUFACTURE | The quantity to be manufactured specifies how many of this item will be manufactured when the process takes place.                                                                                                    |
| BATCH NUMBER            | The batch number can be utilized in such a way that numbers or names can be specified to a specific batch before manufacturing. A batch number is a code used to identify the specific production point, for a product or an assembly, in a manufacturing or assembly process. |

# **BILLS OF QUANTITY**

| PART CODE   | The part code is the item code of the component that will be used for manufacturing purposes.                                                               |
|-------------|----------------------------------------------------------------------------------------------------|
| DESCRIPTION | The description of the component that will be used for the manufacturing process.                                                                           |
| LATEST COST | The latest cost of the component code that is being used for the manufacturing process.                                                                     |
| ON HAND     | The physical on hand quantity of the component code. Manufacturing can't take place if the component codes don't have on hand values.                       |
| QUANTITY    | The quantity of the component item that will be used in the manufacturing process.                                                                          |
| PERCENTAGE  | The percentage displayed is the break up percentage. This gives an indication of the percentage of each component code that makes up the manufactured item. |

| DESIGN REPORT | This button allows you to design the manufacturing report. |  |  |
|---------------|------------------------------------------------------------|--|--|
|---------------|------------------------------------------------------------|--|--|

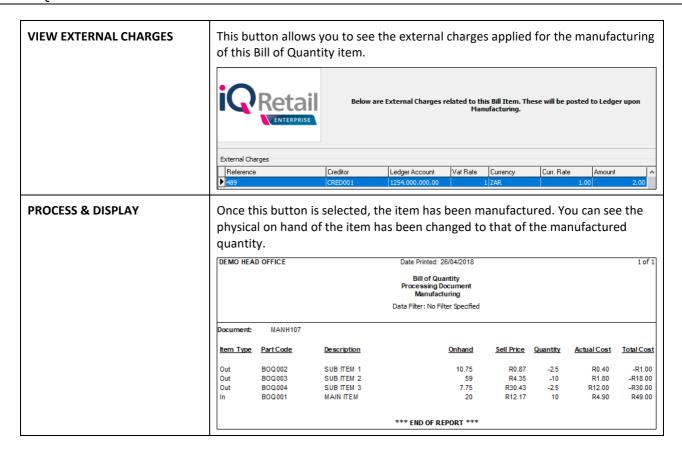

NOTE: The manufactured transaction can be seen through the stock enquiries menu option.

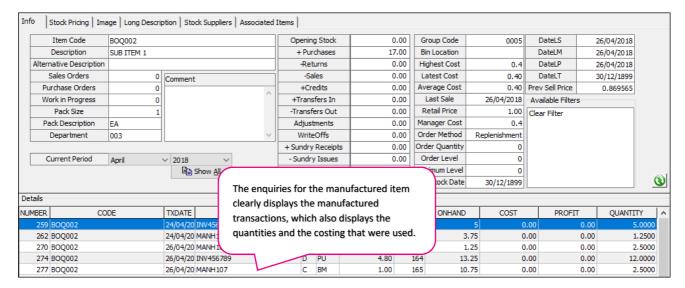

# **DISASSEMBLING**

# WHAT IS DISASSEMBLING?

Product disassembly is to retrieve the desired parts and / or components. Disassembly is a systematic method for separating a product into its constituent parts, components or other groupings. Further complicating matters is the presence of a high degree of uncertainty due to upgrading / downgrading of the product during its use by the customers and defects occurring either when in use or during disassembly.

**EXAMPLE**: If an item is going to be disassembled, this would mean that the main manufactured item is going to be split into parts. In other words, if an engine was manufactured, when disassembling the engine, all the component parts are going to be put back into the stock. The result then would be that all the parts (like pistons, crankshaft, oil filter, diesel filter, air filter, camshaft, gaskets, timing belt etc.) that were used to manufacture will be added back to the items in stock.

# STEPS TO DISASSEMBLE

From the IQ main menu  $\rightarrow$  Stock  $\rightarrow$  Bills of Quantity  $\rightarrow$  Bill Maintenance  $\rightarrow$  Select the Item to Disassemble  $\rightarrow$  Disassemble button at the bottom of the screen.

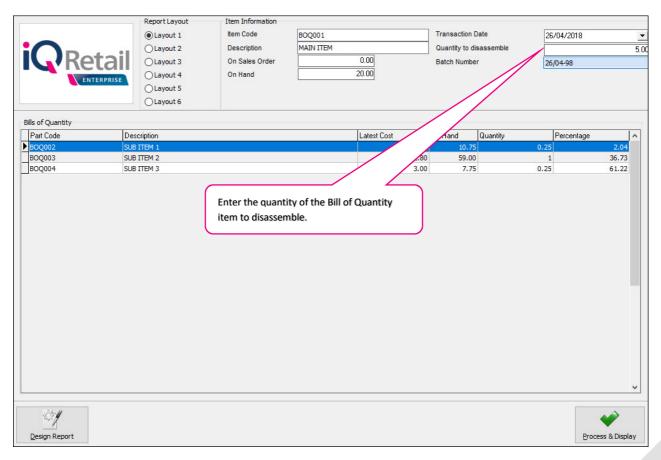

Capture the quantity of the selected item to disassemble and select the Process and Display button at the bottom of the screen.

# **DISASSEMBLE SCREEN INFORMATION**

#### **REPORT LAYOUT**

The Report layout allows you to print the manufactured items on six different layouts at the point of manufacturing.

# **ITEM INFORMATION**

The item information displays information regarding the item that will be disassembled.

| ITEM CODE               | The Item code is the code of the item that will be disassembled once the process & display option has been selected.                                                                                                    |
|-------------------------|----------------------------------------------------------------------------------------------------|
| DESCRIPTION             | The description of the item that will be disassembled.                                                                                                    |
| ON SALES ORDER          | This field displays information regarding Sales Orders. In other words, if this item has been placed on a Sales Order, the system will display the quantity of the item currently on Sales Orders.                      |
| ON HAND                 | The current on hand of the item, before the disassembling is processed.                                                                                                    |
| TRANSACTION DATE        | The date of the disassembling process. Meaning this is the date that will be posted when disassembling.                                                                                                    |
| QUANTITY TO MANUFACTURE | The quantity to be disassembled specifies how many of this item will be disassembled when the process takes place.                                                                                                    |
| BATCH NUMBER            | The batch number can be utilized in such a way that numbers or names can be specified to a specific batch before disassembling. A batch number is a code used to identify the specific point, in a disassembly process. |

# **BILLS OF QUANTITY**

| PART CODE   | The part code is the item code of the component that will be used for the disassembling purposes.                                                           |
|-------------|----------------------------------------------------------------------------------------------------|
| DESCRIPTION | The description of the component that will be used for the disassembling process.                                                                           |
| LATEST COST | The latest cost of the component code that is being used for the disassembling process.                                                                     |
| ON HAND     | The physical on hand quantity of the component code.                                                                                                    |
| QUANTITY    | The quantity of the component item that will be used in the disassembling process.                                                                          |
| PERCENTAGE  | The percentage displayed is the break up percentage. This gives an indication of the percentage of each component code that makes up the disassembled item. |

| DESIGN REPORT     | This bu   | This button allows you to design the manufacturing report.    |             |                                                        |            |          |             |            |
|-------------------|-----------|---------------------------------------------------------------|-------------|--------------------------------------------------------|------------|----------|-------------|------------|
| PROCESS & DISPLAY | Once th   | Once this button is selected, the item has been disassembled. |             |                                                        |            |          |             |            |
|                   | DEMO HEA  | D OFFICE                                                      |             | Date Printed: 26/04/2018                               |            |          |             | 1 of 1     |
|                   |           |                                                               |             | Bill of Quantity<br>Processing Document<br>Disassembly |            |          |             |            |
|                   |           |                                                               |             | Data Filter: No Filter Specified                       |            |          |             |            |
|                   |           |                                                               |             |                                                        |            |          |             |            |
|                   | Document: | MANH108                                                       |             |                                                        |            |          |             |            |
|                   | Item Type | Part Code                                                     | Description | <u>Onhand</u>                                          | Sell Price | Quantity | Actual Cost | Total Cost |
|                   | In        | BOQ002                                                        | SUB ITEM 1  | 12                                                     | R0.87      | 1.25     | R0.40       | R0.50      |
|                   | In        | BOQ003                                                        | SUBITEM 2   | 64                                                     | R4.35      | 5        | R1.80       | R9.00      |
|                   | In        | BOQ004                                                        | SUBITEM 3   | 9                                                      | R30.43     | 1.25     | R12.00      | R15.00     |
|                   | Out       | BOQ001                                                        | MAIN ITEM   | 15                                                     | R12.17     | -5       | R4.90       | -R24.50    |
|                   |           |                                                               |             |                                                        |            |          |             |            |
|                   |           |                                                               |             | *** END OF REPORT ***                                  |            |          |             |            |

**NOTE**: The disassemble transaction can be seen through the stock enquiries menu option.

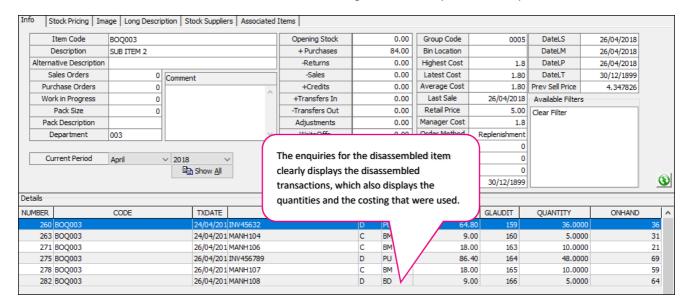

# **BILL ORDERING**

The Bill Ordering feature enables you to generate automatic Purchase Orders for the component items to make the master items.

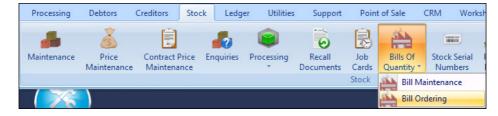

You must ensure that the regular suppliers have been captured for all the component items and the order levels and order level methods must be captured on Stock Maintenance.

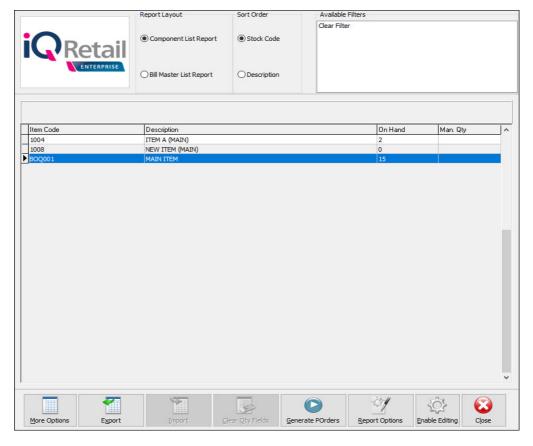

If this is done, you can edit the Bill Ordering screen to capture the quantity of items that must be manufactured. Once this is done, you can select the Generate P/Orders button at the bottom of the Bill ordering screen. A purchase order will automatically be generated for each of the supplier companies.

#### **REPORT LAYOUT**

There are two report layouts you can choose from:

#### **COMPONENT LIST REPORT**

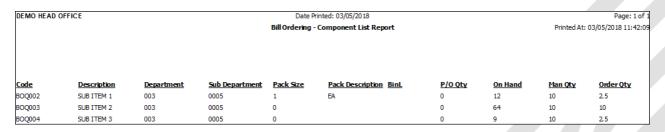

#### **BILL MASTER LIST REPORT**

| DEMO HEAD OFFICE |             | Date Printed: 03/05/2018 |                  |               |              |                       |                 | Page: 1 of 1                    |
|------------------|-------------|--------------------------|------------------|---------------|--------------|-----------------------|-----------------|---------------------------------|
|                  |             |                          | Bill Order       | ing - Bill Ma | ster Listing |                       |                 | Printed At: 03/05/2018 11:44:07 |
|                  |             |                          |                  |               |              |                       |                 |                                 |
|                  |             |                          |                  |               |              |                       |                 |                                 |
| Bill Master Item |             |                          |                  |               |              |                       |                 |                                 |
| <u>Code</u>      | Description |                          |                  |               |              |                       |                 |                                 |
| BOQ001           | MAIN ITEM   |                          |                  |               |              |                       |                 |                                 |
| Component Item   |             |                          |                  |               |              |                       |                 |                                 |
| <u>Code</u>      | Description | Pack Size                | Pack Description | <u>Oty</u>    | Department   | <u>Sub Department</u> | Manufacture Oty | Required Oty                    |
| BOQ002           | SUB ITEM 1  | 1                        | EA               | 12            | 003          | 0005                  | 0.25            | 2.5                             |
| BOQ003           | SUB ITEM 2  | 0                        |                  | 64            | 003          | 0005                  | 1               | 10                              |
| BOQ004           | SUB ITEM 3  | 0                        |                  | 9             | 003          | 0005                  | 0.25            | 2.5                             |

#### **SORT ORDER**

The Bills Ordering information in the grid can be sorted in Stock Code order or Stock Description order.

# **AVAILABLE FILTERS**

All filters created and saved for specific information from the Deliveries and Collections Maintenance screen, are listed under available filters. Double click on the filter to activate it and double click on "Clear Filter" to show all information again.

#### **GRID INFORMATION**

| ITEM CODE     | The Item Code of the Main Item (Bill of Quantity Item) to be manufactured. |
|---------------|----------------------------------------------------------------------------|
| DESCRIPTION   | The description of the Bill of Quantity item to be manufactured.           |
| ON HAND       | The on hand quantity available of the selected Bill of Quantity item.      |
| MAN. QUANTITY | Capture the quantity of items to be manufactured.                          |

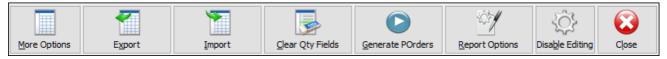

| MORE OPTIONS | The More options button consists of three options:                                                                                                    |
|--------------|----------------------------------------------------------------------------------------------------|
|              | Select Visible Fields                                                                                                    |
|              | Filter                                                                                                    |
|              | Search                                                                                                    |
|              | SELECT VISIBLE FIELDS                                                                                                    |
|              | The Select Visible Fields button enables the user to change the visible information on the screen. This option allows you to select specific additional fields to display on the current bill of quantity screen. |
|              | FILTER                                                                                                    |
|              | The Filter button allows the user to filter for specific information on this screen.                                                                                                    |
|              | <b>NOTE:</b> The filter options are case-sensitive, meaning that if the description was captured as capital letters, the filter option also must be entered as capital letters.                                   |
|              | SEARCH                                                                                                    |
|              | The Search button allows the user to search for specific information on the grid.                                                                                                    |

| EXPORT                 | The Export button allows the user to export a Bills of Quantity items to be ordered, in the following formats: .CSV (comma separated), TXT, HTML, XML and XLS (Excel).                                                                                                    |  |  |  |  |  |
|------------------------|----------------------------------------------------------------------------------------------------|--|--|--|--|--|
| IMPORT                 | The Import button enables you to import a list of Bill of Quantity Items and the Quantities to be manufactured.                                                                                                    |  |  |  |  |  |
| CLEAR QUANTITY FIELDS  | The Clear Quantity Fields button will zero the quantities to be manufactured, which will zero the quantities to be ordered. You can start afresh to capture the quantities to be manufactured.                                                                                                    |  |  |  |  |  |
| GENERATE P/ORDERS      | This option allows you to generate Purchase Orders for each of the suppliers of the component items listed in the Bill Maintenance screen.  Demo HEAD OFFICE  Date Printed: 04/05/2018  Page: 1 of 1 Bill Ordering - Auto Generated Purchase  Printed At: 04/05/2018 14:17:26                                                                                                    |  |  |  |  |  |
|                        | Code         Description         Department         Sub Department         P/O Qty         P/O Number         Supplier           BOQ002         SUB ITEM 1         003         0005         5         PURH110         CRED001           BOQ003         SUB ITEM 2         003         0005         20         PURH110         CRED001           BOQ004         SUB ITEM 3         003         0005         5         PURH110         CRED001                                                                                                    |  |  |  |  |  |
|                        | Document Details                                                                                                    |  |  |  |  |  |
| REPORT OPTIONS         | You can Preview, Print and / or Design the bill Ordering report.  REORDER REPORT  The Re-order report enables you to re-order stock for the manufacturing of stock. You must enter the quantity to be manufactured and the list will indicate the quantity of each item required.  DEMO HEAD OFFICE  Date Printed: 22/05/2018 Printed At: 22/05/2018 Printed At: 22/05/2018 14-42:200                                                                                                    |  |  |  |  |  |
|                        | Bill Master Item   Code   Description   Support   Description   Support   Description   Pack Size   Pack Description   Oty   Department   Sub Department   Planufacture Oty   Required Oty   Department   Planufacture Oty   Department   Planufacture Oty   Planufacture Oty   Department   Planufacture Oty   Department |  |  |  |  |  |
| ENABLE/DISABLE EDITING | Select the Enable Editing button to capture the quantities to be manufactured and select the Disable Editing button to stop you from capturing anything on the screen.                                                                                                    |  |  |  |  |  |
| CLOSE                  | The Close Button allows you to close the screen without saving anything captured.                                                                                                    |  |  |  |  |  |

---End of Document---